## **Socibot: Unpacking and Booting**

You can find Socibot software and programming information, general guidelines, and troubleshooting on the Engineered Arts Socibot Wiki, <a href="http://robo-thespian.com/socibot/wiki/">http://robo-thespian.com/socibot/wiki/</a>

So, you've bought a Socibot-Mini! Here is your quick guide to setting up, turning on and accessing your robot for the first time.

- 1. Take Socibot out of the flight case and visually inspect for any damage, eg. cracks in the face plate. If damage is observed, do not turn on, but contact Engineered Arts immediately.
- 2. Place Socibot on a convenient table and plug the power pack into the wall socket (which should be switched off).

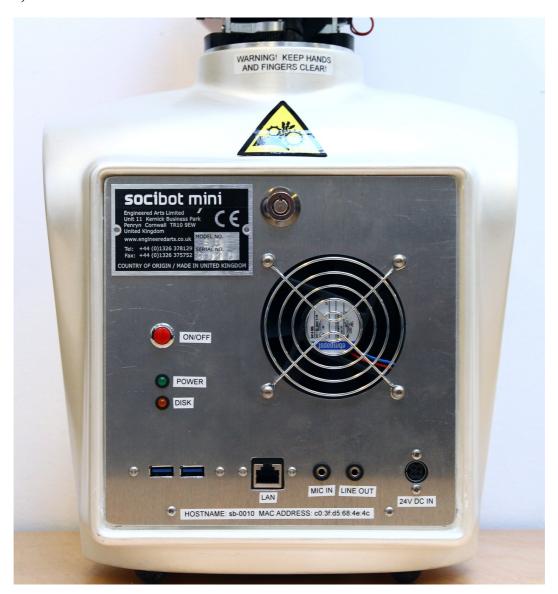

- 3. To connect Socibot to your network, now connect your LAN ethernet cable to the appropriate socket.
- 4. It is recommended to connect Socibot to a network which is externally accessible, as this allows Engineered Arts to troubleshoot directly in case of problems.
- 5. Turn on the power at the wall. This should provide power to the projective head, giving Socibot a blue face.
- 6. Press the red power button. This will boot the Socibot PC. When the default Socibot face is shown, Socibot is fully powered and ready to use.
- 7. Access: if you are using a network connection you should be able to access Socibot from any computer on the network. Socibot has NetBIOS Nameserver installed, which means in most cases you will be able to access the browser-based Robot Management system simply by typing

//sb-xxxx/

in your browser url field, where xxxx is your robot serial number (found on the backplate of your robot).

8. In some cases, the above access method will not work, in which case you will need to know the IP address of Socibot in order to access it from your browser. On most operating systems, you can find this by opening a terminal (or a command window, cmd.exe, on Windows) and running an arp command

arp -a

- This will give you a list of all the connected devices on your network, and their IP addresses. If many devices are connected, you may want to narrow down the search by unplugging socibot, run the arp command, then plug it back in and see what changes.
- 9. Once connected to Socibot, you should see a screen similar to below. If you are not a Socibot expert, it is recommended to begin by using the Kiosk interface, which is a graphical Flash-based interface to the robot.

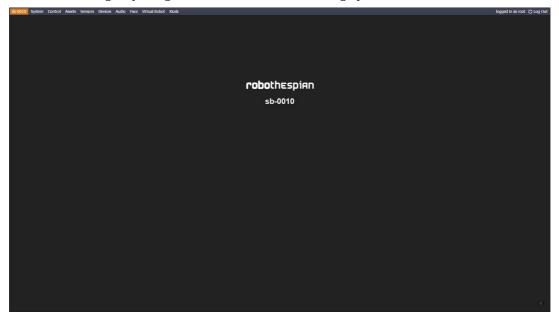

10. A short description of the available Socibot interfaces is shown below. In-browser help is available via the hover-over tooltips you will see on most interactive GUI elements.

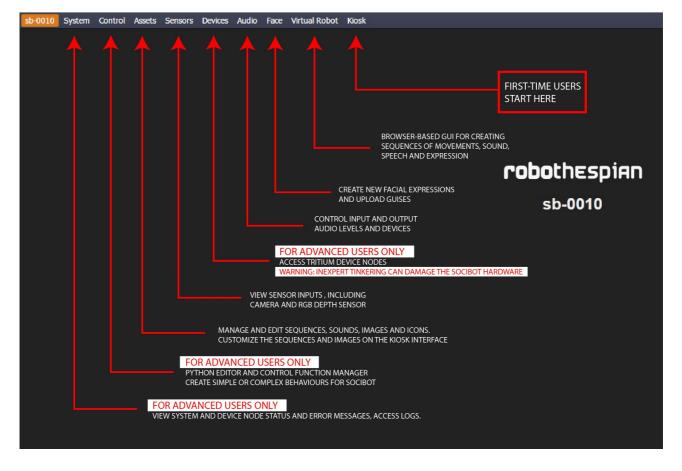

- 11. You can connect a keyboard or other device directly to Socibot via the USB cables seen to the left of the LAN port.
- 12. Get quick help and how-tos using the tooltips glossary in the online Browser Interface guide <a href="http://dev.engineeredarts.co.uk/wiki/index.php/Tritium\_GUI">http://dev.engineeredarts.co.uk/wiki/index.php/Tritium\_GUI</a>.
- 13. For more in-depth information and troubleshooting, visit our public Socibot wiki using your customer login credentials, (<a href="http://robo-thespian.com/socibot/wiki/">http://robo-thespian.com/socibot/wiki/</a>), or contact Engineered Arts if you have problems that cannot be resolved.